## **Mediasite Capture**

This document will explain how to use Mediasite Capture, the web browser-based recording option. The following operating systems are supported: • Windows 10 • Windows 11 • macOS • The following web browsers are supported: • Mozilla Firefox version 68 or later • Google Chrome version 77 or later • Microsoft Edge 79 or later.

- 1. Navigate to your My Mediasite and click Add Presentation.
- 2. Click In-Browser.
- 3. Give your presentation a title and click Create and Launch.
- 4. Choose the way you would like to record.
  - a. Display –a video recording of content displayed on your desktop.
  - b. Display & camera a video recording of your content and a web camera.
  - c. Camera Select this option to record your web camera without content.
- 5. Select the display you wish to record. It is recommended to choose Entire Screen.
  - \*\*\*You can select to record your browser audio when choosing the display option.
  - Select to share system or tab audio. Share system audio
- 6. Use the gear icon to select the display and camera you wish to record.
- 7. Click Next
- 8. Select your audio preference. Do you want to record audio, select the device and be sure you see the wave meter respond.
- 9. You can click Back and Next in the bottom corners to change any settings you need to.

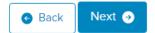

- 10. Click the record button to start and stop the recording.
- 11. Choose to Discard and record again or Upload to Mediasite.

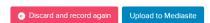

12.Once you select Upload to Mediasite, the presentation will upload. You can then close the browser tab, or you can download the raw video files.

https://docs.mediasite.com/capture/index.html https://docs.mediasite.com/Web-capture\_getting-started-guide.pdf